# **Aplicatiu de VIATGES CTT**

Entrada a l'aplicatiu: https://www.ctt.upc.edu/recerca/index.php?action=logout

S'hi accedeix amb les claus de la intranet UPC.

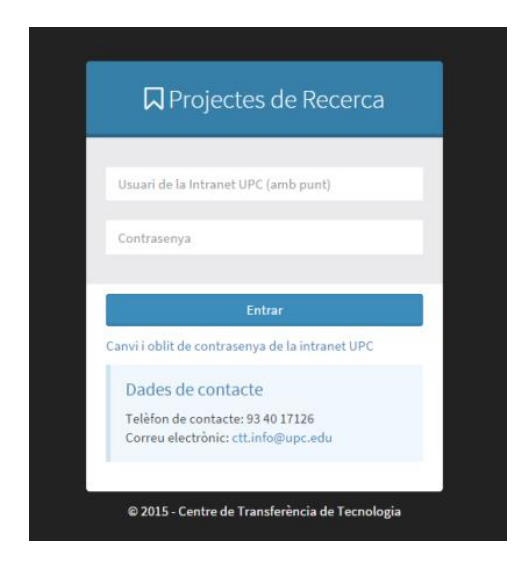

## S'entra a la carpeta de "despeses de viatges obertes"

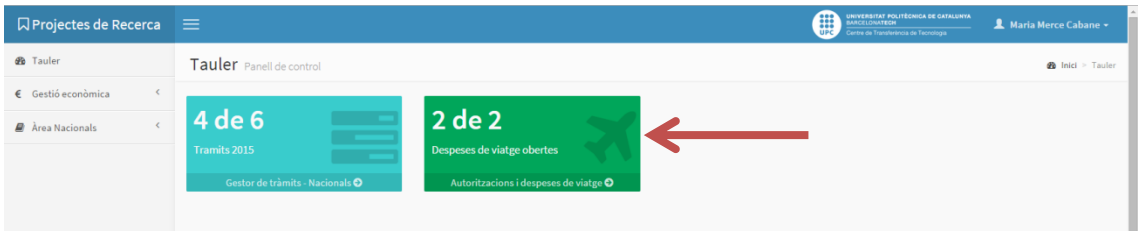

### Es crea una nova autorització de despesa.

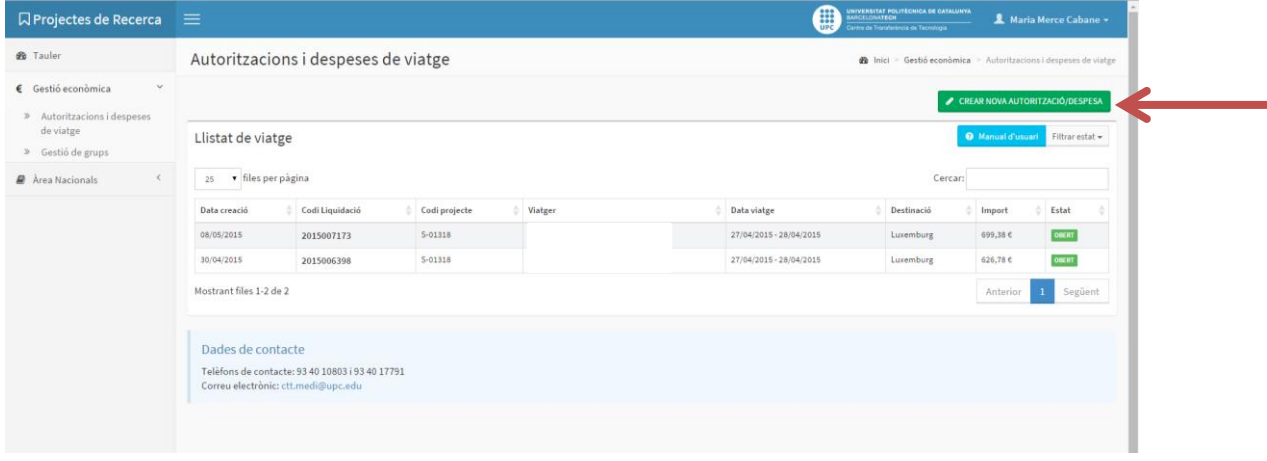

A partir d'aquí s'accedeix a l'alta de la liquidació de viatges.

El codi de reserva és automàtic.

En la "unitat de gestió delegada", si la despesa es tramita des de Vilanova, s'ha de posar "UTG Vilanova".

L'usuari delegat pot ser qualsevol persona de la UPC que pugui veure el viatge. El camp és opcional i es pot deixar en blanc.

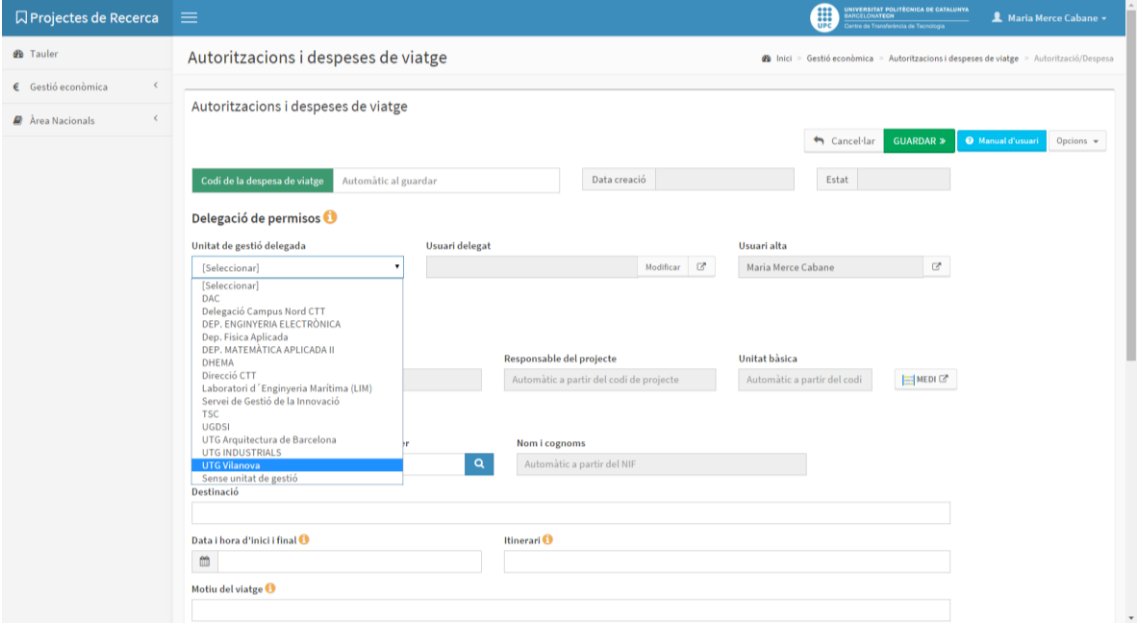

Cal posar el codi de projecte a la casella corresponent. Si no es coneix, es pot accedir directament al MEDI a través de la icona **EXABICO**, on es pot trobar tota la informació dels projectes.

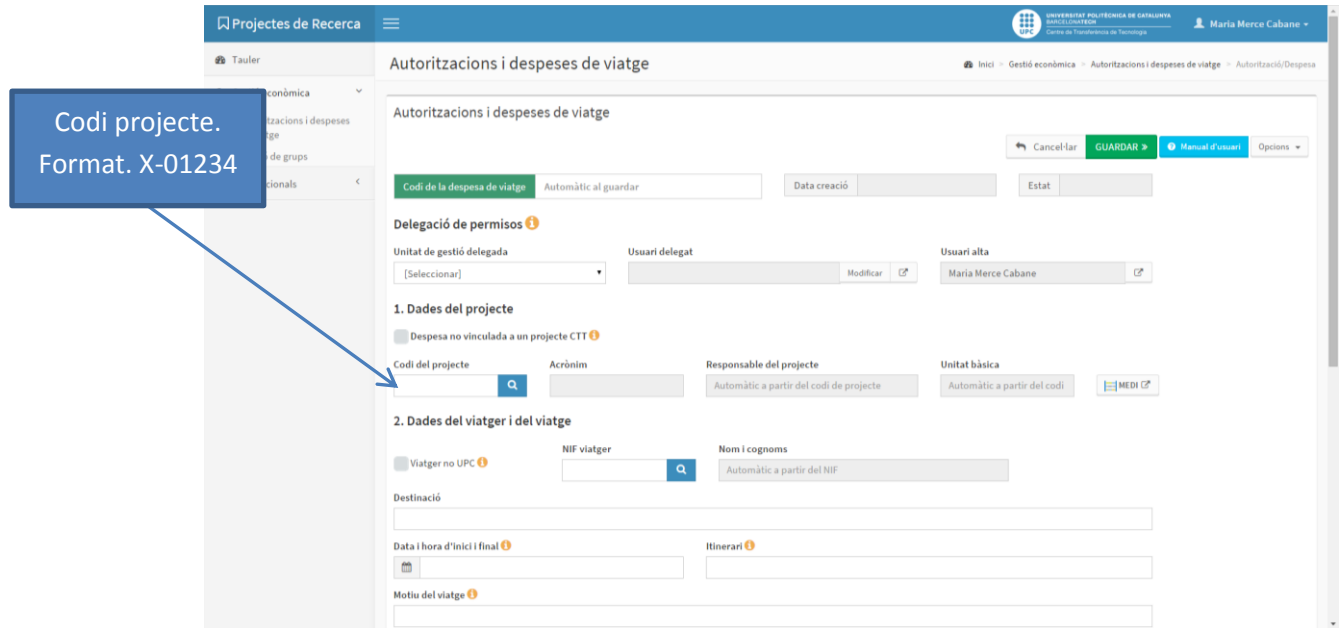

Per al cas de despeses que no siguin de projectes CTT, cal marcar el flag "despesa no vinculada a un projecte CTT".

Quan el motiu de desplaçament és assistència a un congrés cal marcar-ho en l'apartat 3 de l'aplicatiu.

Cal emplenar tots els camps i clicar "guardar" per poder continuar.

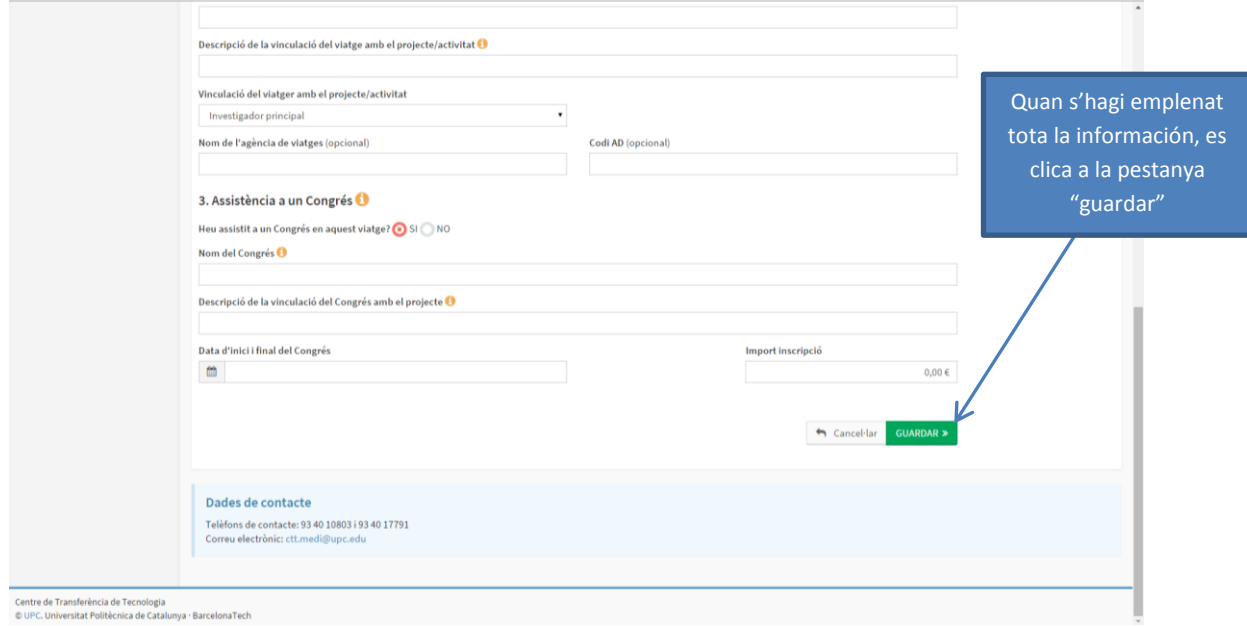

Cal incorporar la part d'informació econòmica corresponent a cada apartat. En el cas dels apartats de dietes cal tenir en compte:

#### Dietes de manutenció:

- Per al personal contractat existeix un import fixat segons normativa UPC. Pels projectes del Plan Nacional cal aplicar els imports que marca el BOE<sup>1</sup>.
- Per al personal que no té vinculació contractual amb la UPC, cal aportar tiquets per aquest concepte.

#### Dietes d'allotjament:

1

- Cal aportar una factura en qualsevol cas. Addicionalment, per al cas de projectes del Plan Nacional, el BOE estableix un preu màxim per nit (mateixa normativa/BOE que en dietes de manutenció).

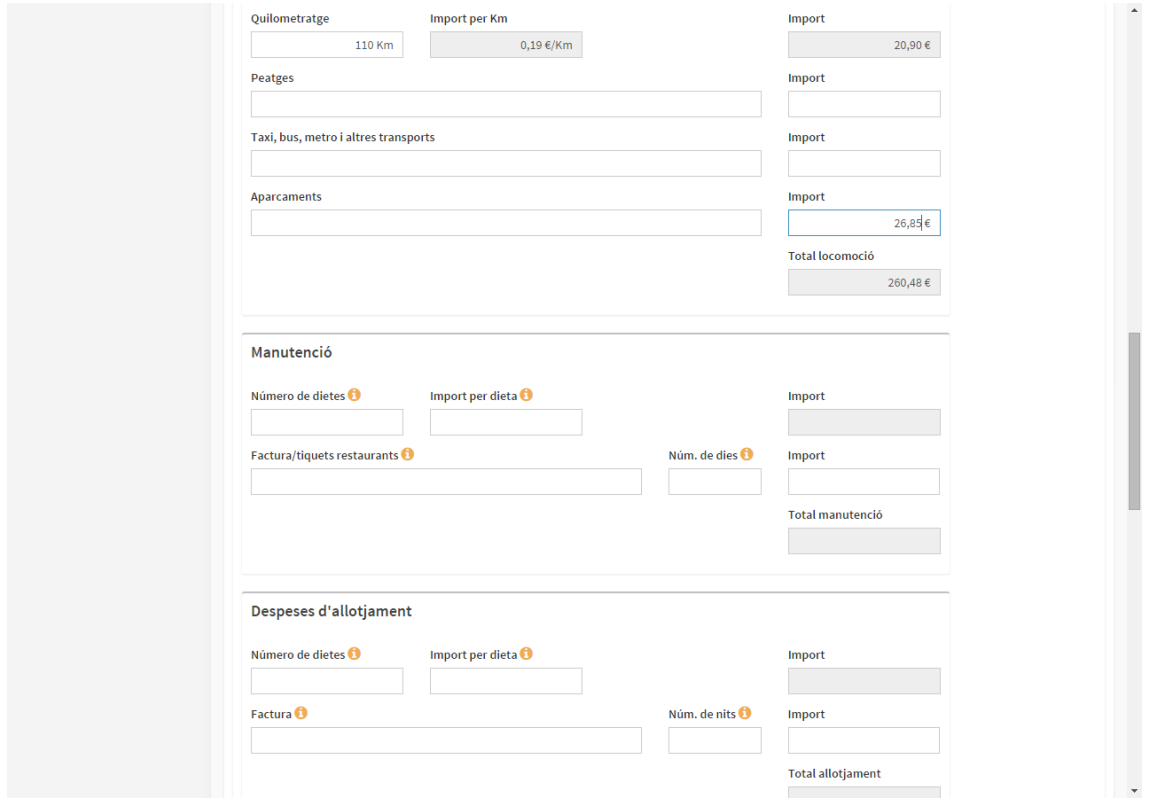

 $^1$  Dietes internacionals: BOE Núm. 129 (30/05/2002) Annexo 3 de RD 462/2002 de 24 de mayo de 2002 Dietes nacionals: BOE Núm. 289 (3/12/2005) Annexo 2 de Resolución 19988, de 2 de diciembre de 2005

Al finalitzar l'apartat 5, s'obté l'import total de les despeses.

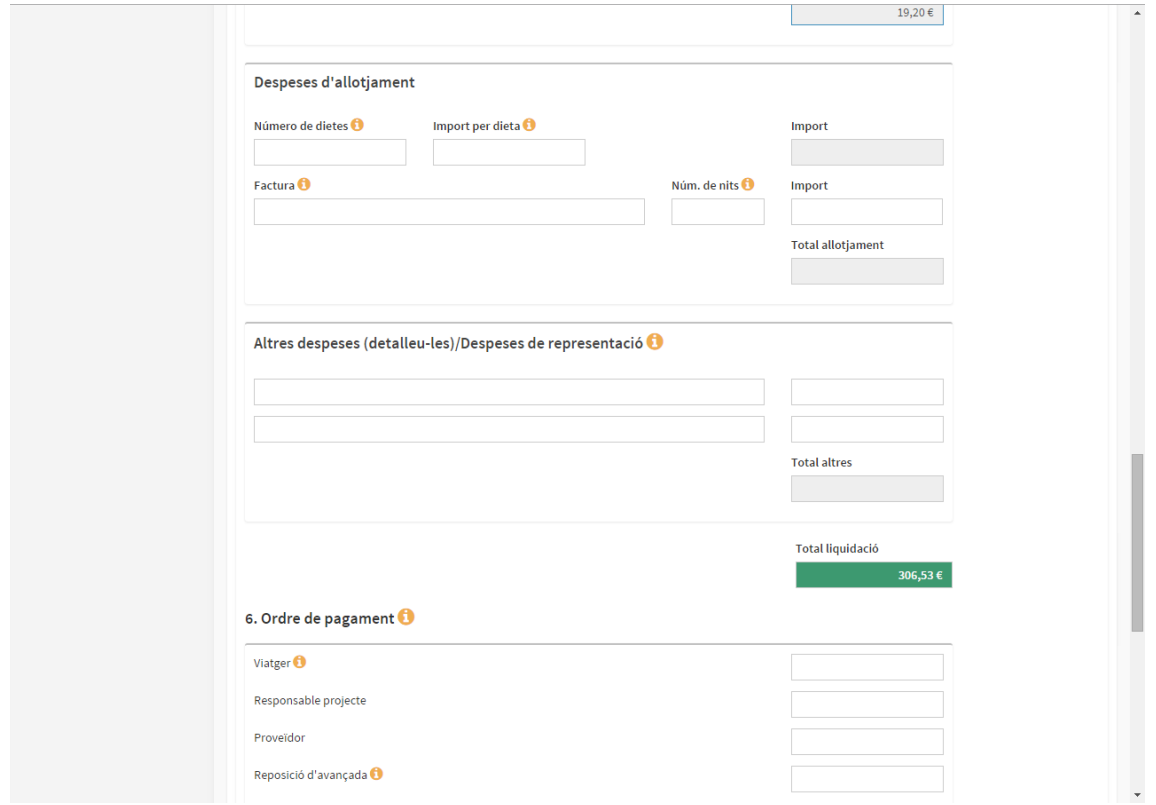

A l'apartat 6 cal especificar qui cobrarà l'import de les despeses detallades a l'apartat 5 (viatger, proveïdor, etc.).

El "Total liquidació" de l'apartat 5 ha de ser igual al "Total pagaments" de l'apartat 6.

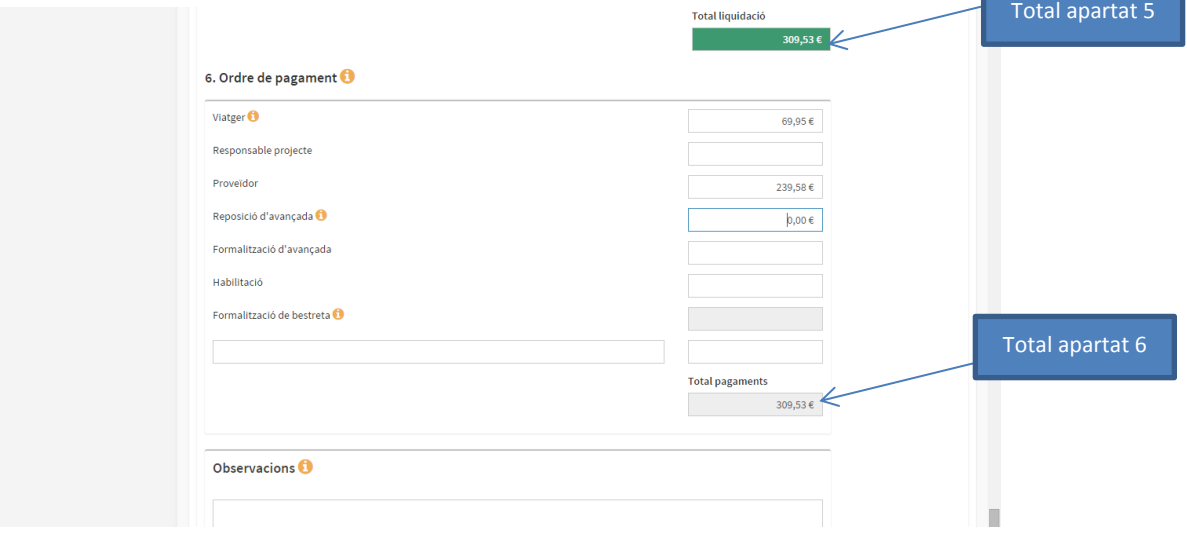

Al final cal tornar a la part de dalt de l'aplicatiu i:

1.- Guardar els canvis.

2.- Extreure el document en format pdf, imprimir-lo, signar-lo i fer-lo arribar a l'administració.

Per a tots els casos sempre es triarà la opció de "liquidació de viatge", no la opció d'autorització de viatge. 1.- Guardar canvis

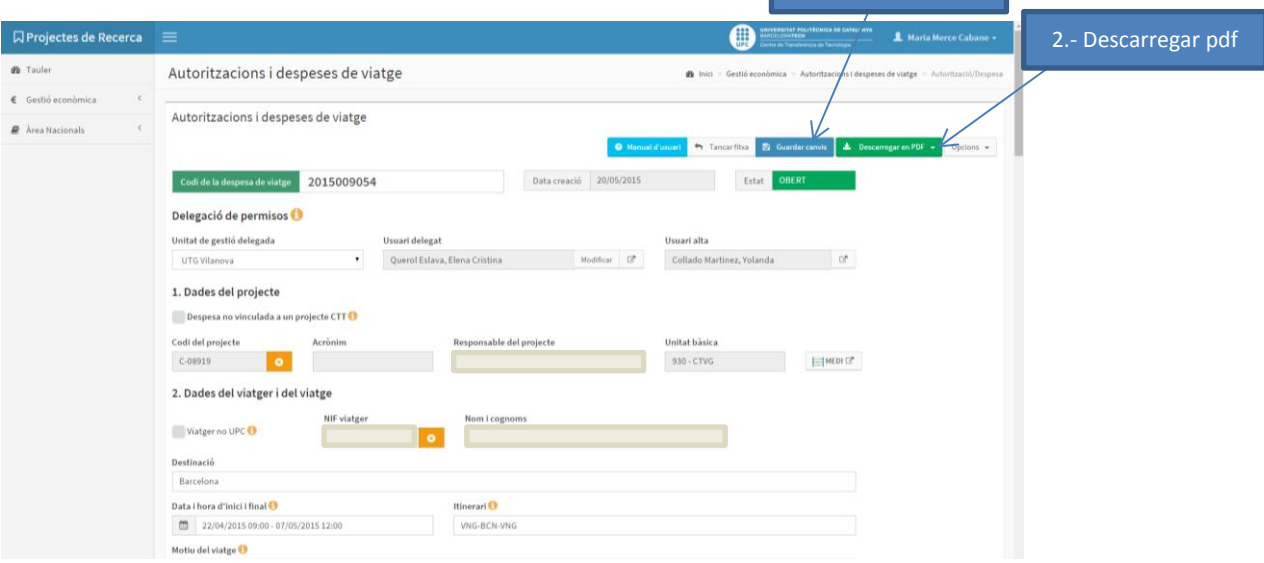

Informació addicional d'interès.

- Es poden modificar totes les dades del registre un cop guardat
- Cal introduir un registre per cada viatge, persona i projecte
- Es pot demanar copiar un registre i modificar-ne les dades. Útil, per exemple, quan viatgen dues persones per un mateix viatge, etc. Per a fer una còpia cal anar al botó "opcions" de dalt a la dreta de l'aplicatiu
- Cal introduir la informació a l'aplicatiu des del moment en què es genera la primera despesa. Per exemple, quan es confirma una reserva de vol o hotel.